# ReadMe

### AccessRuntime.exe

This will install a run-time version of Microsoft Access 2007. This is an official free delivery, courtesy of Microsoft.

## Install\_DBM\_2.0.exe:

This installs the DBM and enables access from the same computer. If the DBM is already installed on the machine, the DBM will only be updated, preserving existing data and users. This installer will only allow installation on a local drive. Un-Installer is included.

After installing, the DBM is accessible to all users of the computer.

The update supports the following previous DBM Versions:

- 1. GFOC-DBM Version 1.0
- 2. GFOC-DBM Version 1.1
- 3. GFOC-DBM Version 1.2

Usage:

Login as Administrator

If previous version exist

Remove the Task Scheduler entry 'Logon script'

Remove the shortcut to the DBM from the common desktop directory.

Run Install\_DBM\_2.0.exe

### Install\_DBM\_Client.exe:

This installer enables access to the DBM installed in a remote location visible from the computer where the installer runs. Access can only be given to a DBM on a remote drive. This installer is not sensitive to the version of the DBM. Un-Installer is included.

The DBM is accessible to all users of the computer, provided they all have access to the remote location where the DBM is installed.

Usage:

Login as Administrator Run Install\_DBM\_Client.exe

### Install\_DBM\_Server\_2.0.exe:

This installs the DBM application files on a network location. It will only allow installation on a remote drive. There is no user access included. There is no Un-Installer included.

This is actually just copying the necessary DBM files to the location specified.

If a DBM is detected in the location specified, the installation is refused.

Usage:

Login as Administrator Run Install\_DBM\_Server\_2.0.exe

### Update\_DBM\_Server\_2.0.exe:

This will update an existing DBM, previously installed using 'Install\_DBM\_Server\_<x>.<y>.exe'. It will only allow an update on a remote drive. There is no Un-Installer included.

This is actually just copying the DBM files that have changed, from versions earlier than Version 2.0.

The update will be refused if no DBM is detected in the specified location.

Usage:

- 1. Login as Administrator
- 2. Run Update\_DBM\_Server\_2.0.exe

# ReadMe

# Stand-Alone Installation / Update

#### Complete Installation

- 1. Login as Administrator
- 2. Execute Install\_DBM\_2.0.exe

#### Update Installation

Versions earlier than 'GFOC-DBM Version 1.0' are not supported! Updating versions GFOC-DBM Version 1.0, 1.1 and 1.2:

- 1. Login as Administrator
- 2. Remove the Task Scheduler entry 'Logon script'
- 3. Remove the shortcut to the DBM from the common desktop directory
- 4. Execute Install\_DBM\_2.0.exe

## Server – Client Installation / Update

#### Complete Installation

- 1. Login as Administrator on a machine remote to where the DBM Server shall be installed
- 2. Execute Install\_DBM\_Server\_2.0.exe
- 3. On each machine needing access to the DBM: Execute Install\_DBM\_Client.exe

#### Update Installation

- 1. Login as Administrator on a machine remote to where the DBM Server is installed
- 2. Execute Update\_DBM\_Server\_2.0.exe

## Options after the install

Included with the installation of the DBM are some icons and images for the application. These are all located in directory %CCSDB\_HOME%\Configuration.

The icons are for use on the 'Run DBM' shortcut.

The images are for the logo in the application forms.

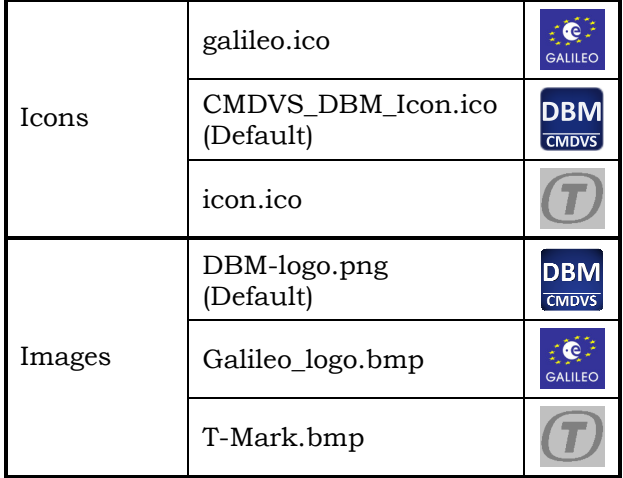

### Windows compatibility

The installers have been verified on the following Windows versions:

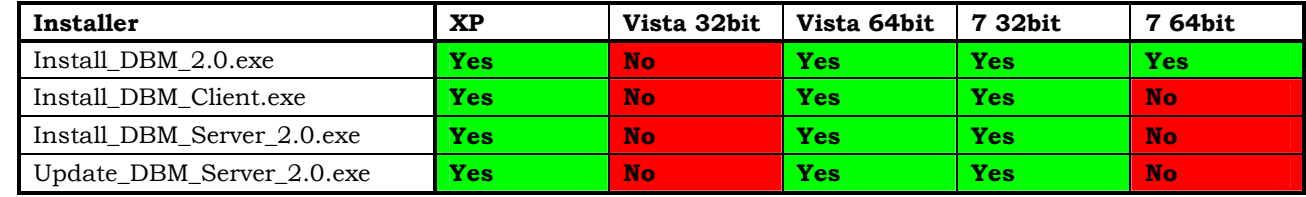

# ReadMe

### Problem seen on 64bit Vista

This problem was seen when the DBM\_Client was installed on Windows Vista 64bit! With the update KB917607 installed, the F1-Help still gives the following message:

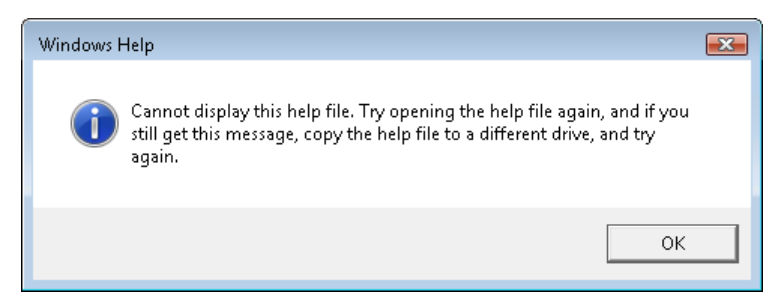

To solve this, perform the following actions on the Client machine:

- 1. Open Internet Options 'Start' -> 'Control Panel' -> 'Internet Options'
- 2. Select the Security tab.
- 3. Select Local Intranet. Click the Sites button.
- 4. Clear Automatically detect intranet network check box.
- 5. Check Include all local (intranet) sites not listed in other zones,
- 6. Check Include all sites that bypass the proxy server
- 7. Check Include all network paths (UNCs) check boxes.
- 8. Click OK twice

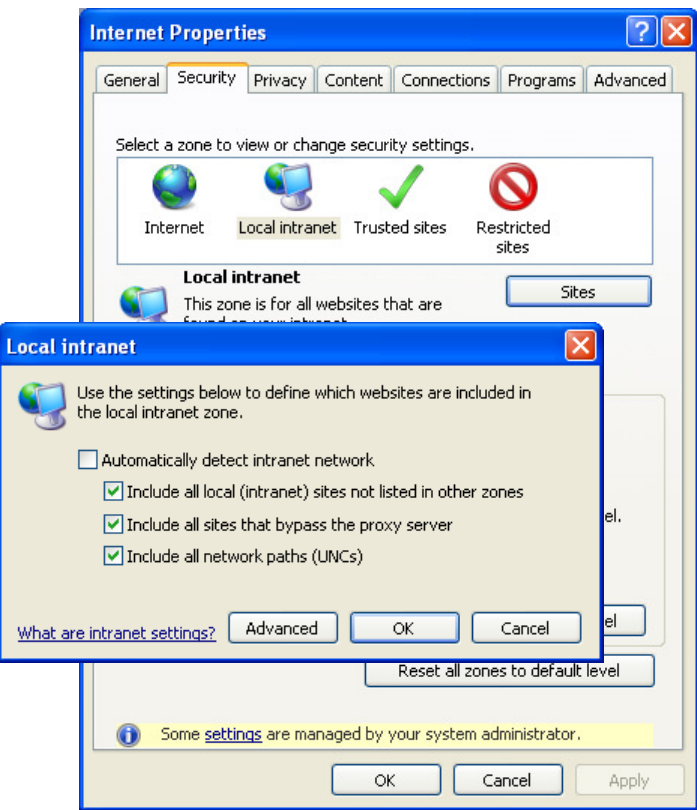